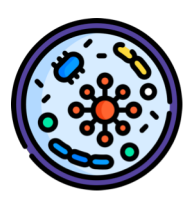

# **Instrucciones ECOE virtual o ECOE CCS**

#### **CONTENIDO LA PRUEBA**

- Evalúa las siguientes competencias: (1) anamnesis, (2) exploración física, (3**) juicio clínico**, (4) **plan de manejo diagnóstico y terapéutico**, (5) prevención y salud pública, (6) aspectos éticos/legales y profesionalismo.
- 
- Las (A) habilidades de comunicación y (B) las habilidades técnicas/procedimientos estarán mínimamente representadas

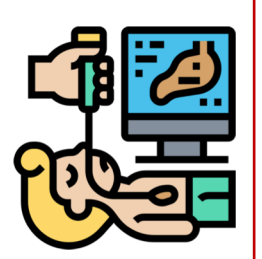

• 10 estaciones (1 psiquiatría, 1, pediatría, 1 obstetricia/ginecología, 2, cirugía/traumatología, 3 medicina y 2 atención primaria)

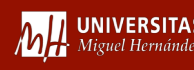

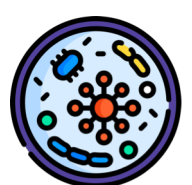

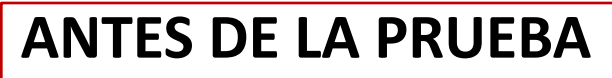

- Llevar ordenador o Tablet con cargador y auriculares-cascos
- Acudir a la puerta del aula asignada 15 minutos antes del horario de la prueba
- Se les llamará para entrar en el aula
- Se sentaran en la sillas disponibles

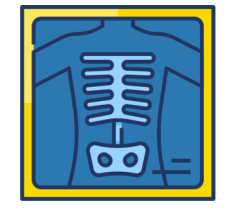

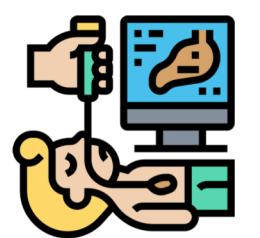

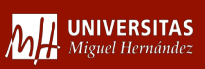

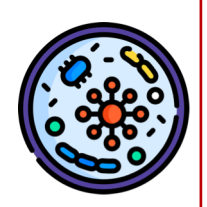

#### **PRIMEROS PASOS DE LOS ALUMNOS, UNA VEZ SENTADOS EN EL AULA**

• Enchufar el dispositivo en la regleta cerca

• Comprobar el correcto acceso a wifi Eduroam

• Desactivar todas las aplicaciones del dispositivo

- Arrancar el dispositivo
- 

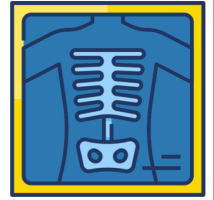

- Acceder a **Campus Virtual a la asignatura del TFM** y poner a pantalla completa
- Comprobar que todos tenéis unas **hojas grapadas encima** de la mesa para tomar notas durante la prueba. Escribir nombre y apellidos en la cabecera

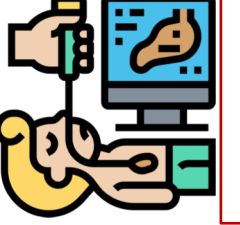

• Encima de la mesa puede haber: **2 bolígrafos, un cargador, cascos, reloj, dispositivo (Tablet o portátil) y hojas de sucio proporcionadas** 

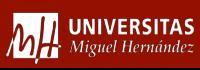

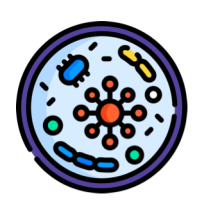

## **CONDICIONES ESPECÍFICAS DE LA PRUEBA**

- Una pregunta por página , en algún caso hay varias preguntas
- Un solo intento por cada pregunta
- Avance sin marcha atrás

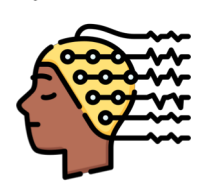

## • **ORGANIZACIÓN DE LA PRUEBA**

• Hay 10 estaciones  $\rightarrow$  previsto una duración 120 minutos

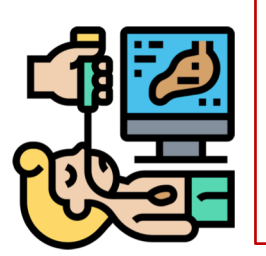

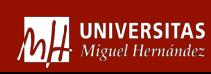

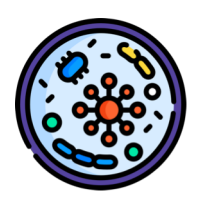

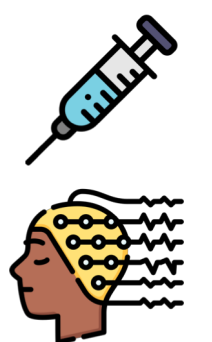

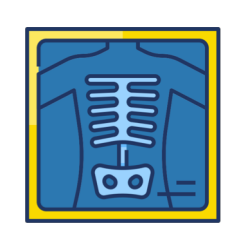

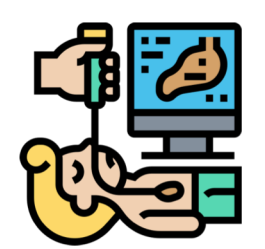

#### • **ANTES DE EMPEZAR Y DENTRO DE LA ESTACIÓN**

- Debe utilizar **el Google Chrome**  No Safari
- Utilizar **Control +** para aumentar tamaño y **Control –** disminuir tamaño
- En las preguntas tipo Scrypt (+2, +1, 0, -1. +2), varias preguntas pueden tener la misma puntuación
- Dar a **comprobar a** todas las preguntas pone comprobar
- Si no se da a **comprobar** se puede perder la retroalimentación pero la respuesta queda recogida
- **Marcar siguiente pagina** para seguir avanzando y si marca siguiente página sin haber marcado nada, la respuesta se envía en blanco y o se puede volver atrás

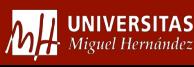

### **DENTRO DE LA ESTACIÓN**

- La primera pantalla le planteará la "situación de partida con datos iniciales" y en donde se indica el número de preguntas del caso como orientación para controlar el tiempo
- Tras responder a cada pregunta siempre que aparezca , habrá que clicar en **comprobar,** al hacerlo se mostrará el registro de lo que se ha contestado y **SOLO EN** algunos casos habrá retroalimentación de la contestación de anamnesis o del resultado de alguna prueba diagnostica.
- Después de comprobar, para avanzar, hay que clicar en: **siguiente página** y se ira a avanzando en el desarrollo de la prueba.
- En **algunas preguntas dentro de la estación, hay que señalar varias opciones**. En aquellas que existan varias opciones, habrá un límite de las mismas para señalar. Si se seleccionan más opciones de las que se indican, tendrá una penalización en su evaluación por cada una que se señale de más

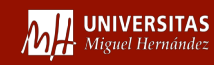

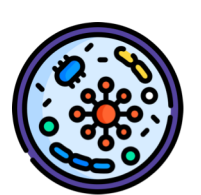

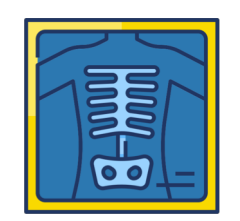

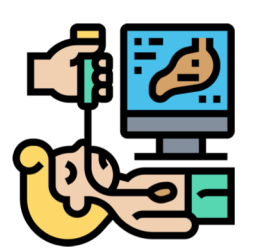

## **PENALIZACION**

- En algunas preguntas de los casos hay que señalar varias opciones
- En la mayoría existe un **límite de opciones** a señalar, y si se marcan más opciones de las indicadas supondrá una penalización en su evaluación por cada una de más, en el porcentaje que suponga que si se marcan todas se tiene un cero en esa pregunta
- En las preguntas con una sola opción o con varias opciones: las respuestas incorrectas pueden puntuar negativo en función del error clínico que suponga riesgo para el paciente

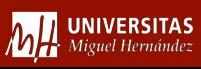